**University of South Wales** Prifysgol De Cymru

# **How to… Access the Glamguest Wi-fi Service Using Mac OS X**

# **Introduction**

The Glamguest service provides visitors to the University Of South Wales with internet access via wireless network connections on your own equipment.

The service is now available at Cardiff, Glyntaff and Treforest campuses only.

This guide will show you how to connect your Macintosh OS X computer to the Glamguest wireless network.

# **Important note**

By logging on to the IT system — via Glamguest — you are agreeing to the terms of the University rules and regulations for computer use [\(http://its.southwales.ac.uk/](http://its.southwales.ac.uk/documents/download/4/) [documents/download/4/](http://its.southwales.ac.uk/documents/download/4/)).

You are directly responsible for any activity conducted through your IT account, either by yourself or another user, and will be considered responsible for any misconduct or breach of the regulations conducted from that IT account.

Therefore it is important that you **keep your account login information safe** and **do not share your login details** with another person for any reason.

## Step 1 **Before you start**

This document assumes that your device's wireless adapter has already been installed and is known to be working. It is the responsibility of the user to configure and manage their own equipment.

Staff Only

**Need more help?**

**1** Please contact Customer Support Services by phone +44(0)1443 48 2882 or online at http://www.southwales.ac.uk/customersupport

Guide reference: *ISS035E-2.0 May 2016* © University of South Wales 2016

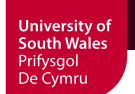

# Step 2 **Obtaining a Glamguest username and password**

In order to access the Glamguest wireless network you must ensure that you have obtained your network username and password, your staff sponsor is responsible for giving your network logon details to you.

If your staff sponsor is unavailable, please call IT Support Services on 01443 4 82882

## Step 3 **Setting Up Your Mac OS X computer for use with Glamguest**

Locate a suitable area where a wireless signal can be received (see page 8 for full details).

After your device boots/loads, ensure that the wireless adapter is switched on.

Access the wireless configuration, click on 'Join Other Network'.

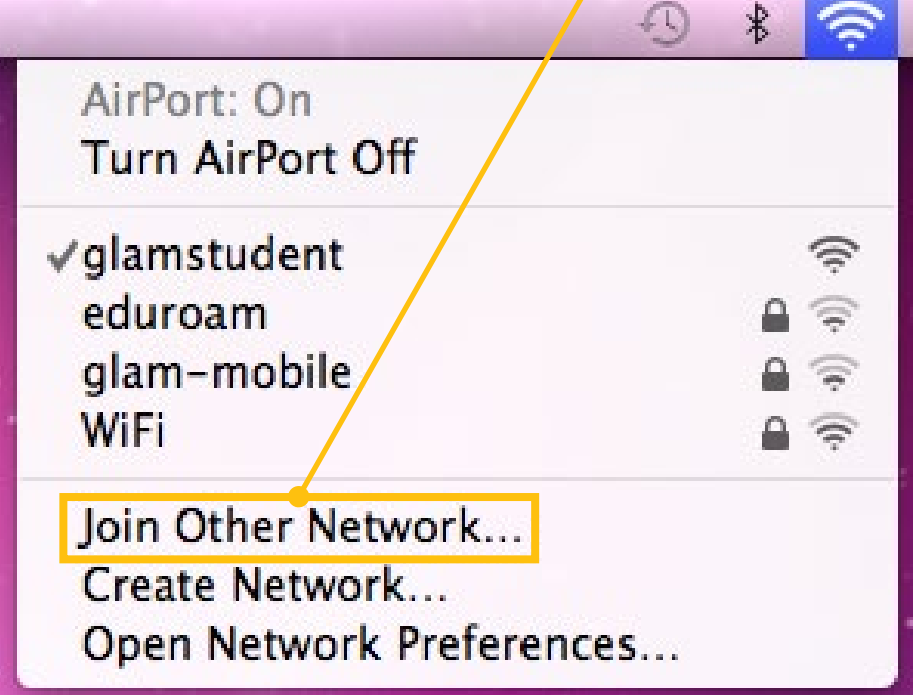

**University of<br>South Wales<br>Prifysgol<br>De Cymru** 

A box will appear on screen requesting network information.

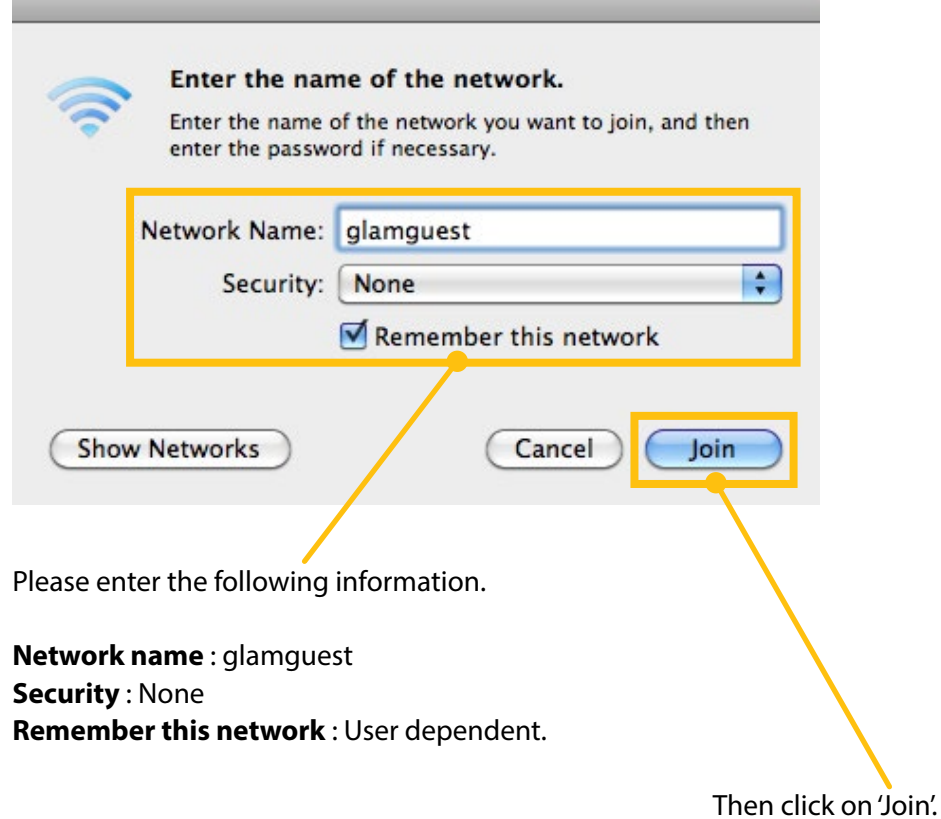

The computer will now attempt to connect to the Glamguest wireless network.

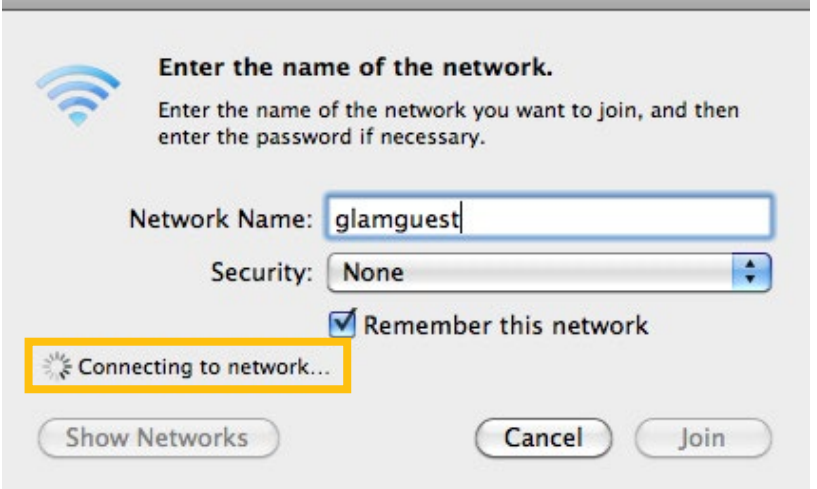

**Please contact Customer Support Services by phone +44(0)1443 48 2882 or**<br> **3** Please that the *Change contriburates* as uk/sustame contribution of online at http://www.southwales.ac.uk/customersupport

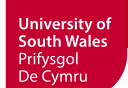

## Step 4 **Entering your guest username and password.**

Your device should now be configured successfully for use with the Glamguest network, in order to connect and complete the process you need to authenticate yourself on the network, this can be done by launching a web browser (Internet Explorer / Firefox / Safari / Opera etc..), at which time a Glamguest authentication screen will appear, as requested enter the guest username and password which you have been given by your staff sponsor (*see page 2 for instructions on how to obtain a username and password*), then click on 'Log In'.

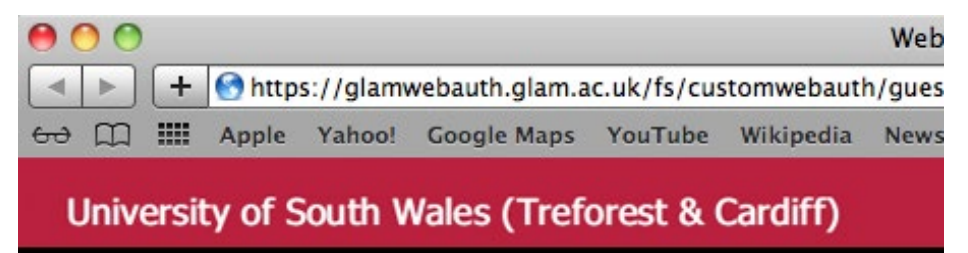

#### **Welcome to the Guest Wireless Service**

Please input your supplied Guest username and password.

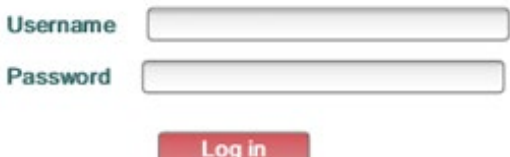

By logging into this system you acknowledge that you are bound by the University IT Regulations, in particular Section 3

NOTE: This service is NOT for use by University Staff or Students and access is limited to authorised guests, visitors and contractors ONLY. If connected please disconnect immediately.

Your device should now be configured successfully for use with the Glamguest wireless network.

**Please contact Customer Support Services by phone +44(0)1443 48 2882 or** online at http://www.southwales.ac.uk/customersupport